## **Chat Zimbra Web**

A continuación los pasos que deben seguir para usar el Chat Zimbra Web :

1) Ingresar a la URL : *https://correo.asistp.com*

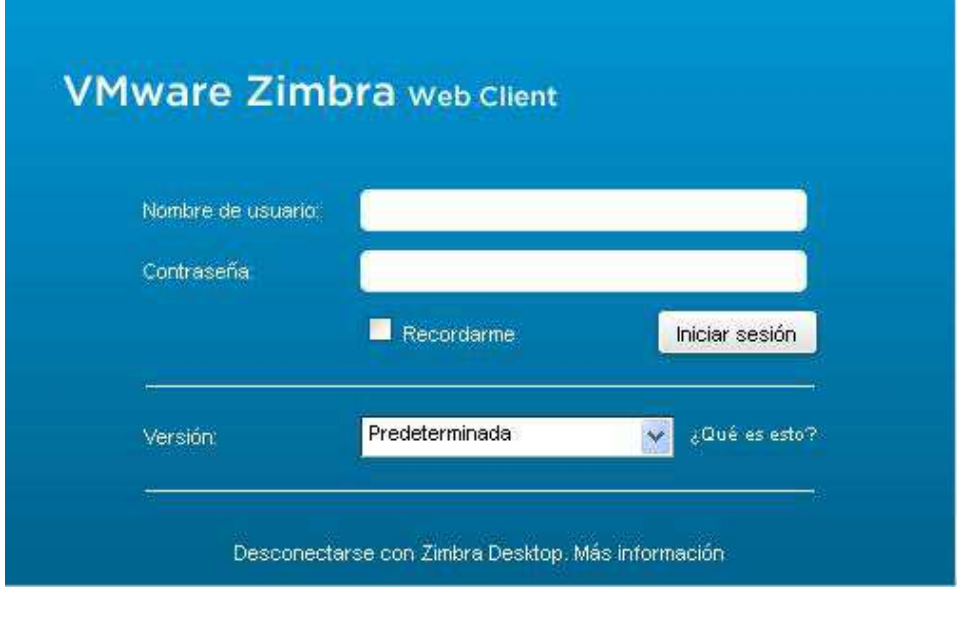

*Nombre de Usuario : nombre.apellido (Ejemplo : daniel.lopez) Contraseña por defecto : Asistp2013 (La A es mayúscula)* 

*2)* Ir al al *Menú : SparkWeb* y colocar los siguientes datos de acceso :

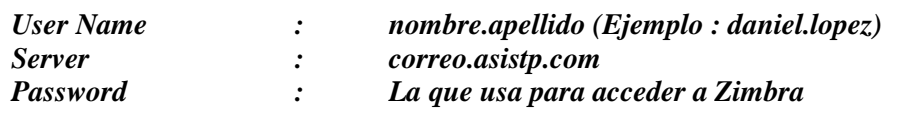

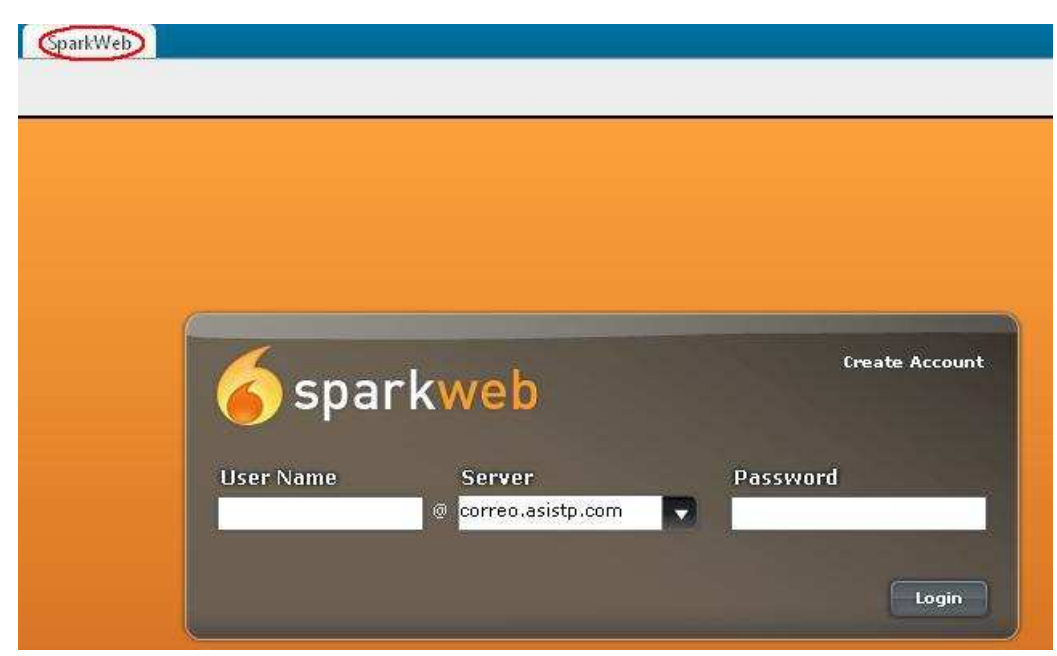

3) Por defecto no hay ningún contacto. Para agregarlos vamos a la parte inferior derecha y hacemos click sobre el *Botón : Add Contact*

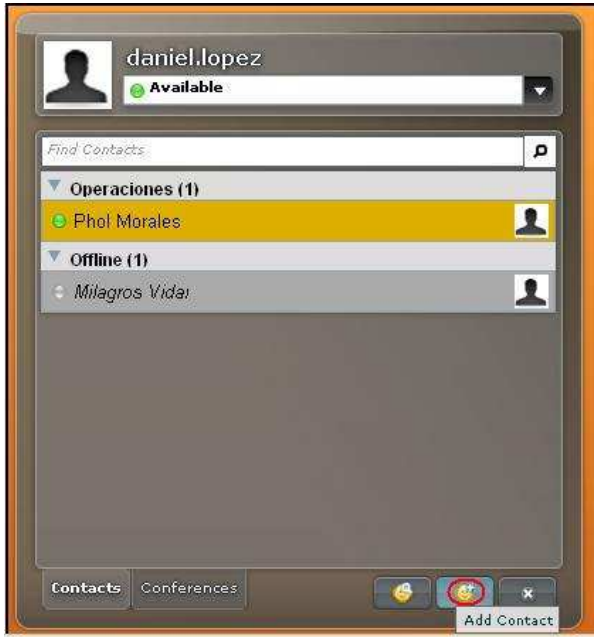

4) Colocamos los datos de la persona que deseemos agregar :

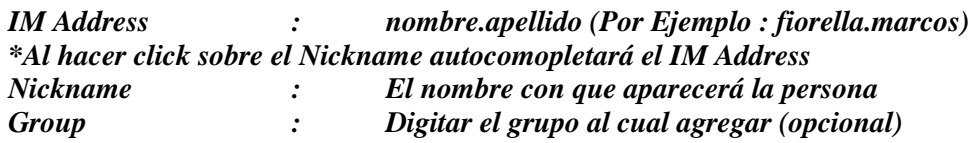

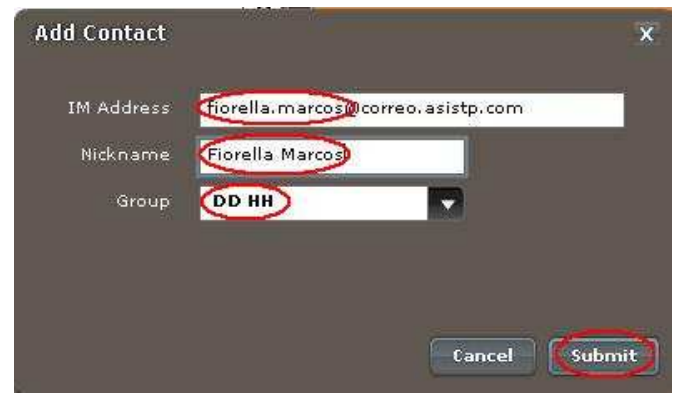

5) Cuando nos acepte, llegará la confirmación para hacer click sobre el *Botón : Accept*

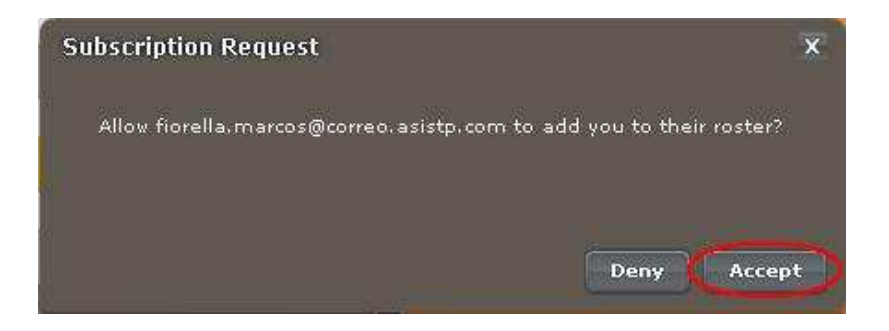

6) Ahora podemos chatear con el contacto agregado :

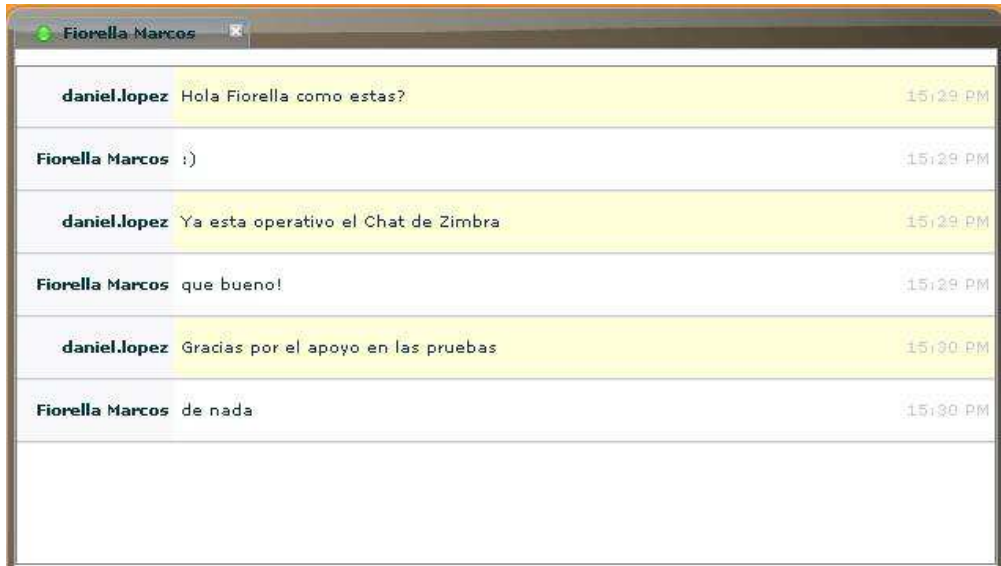

7) Para salir del Chat Zimbra Web hacemos click sobre el *Boton : X* ubicado en la parte inferior derecha

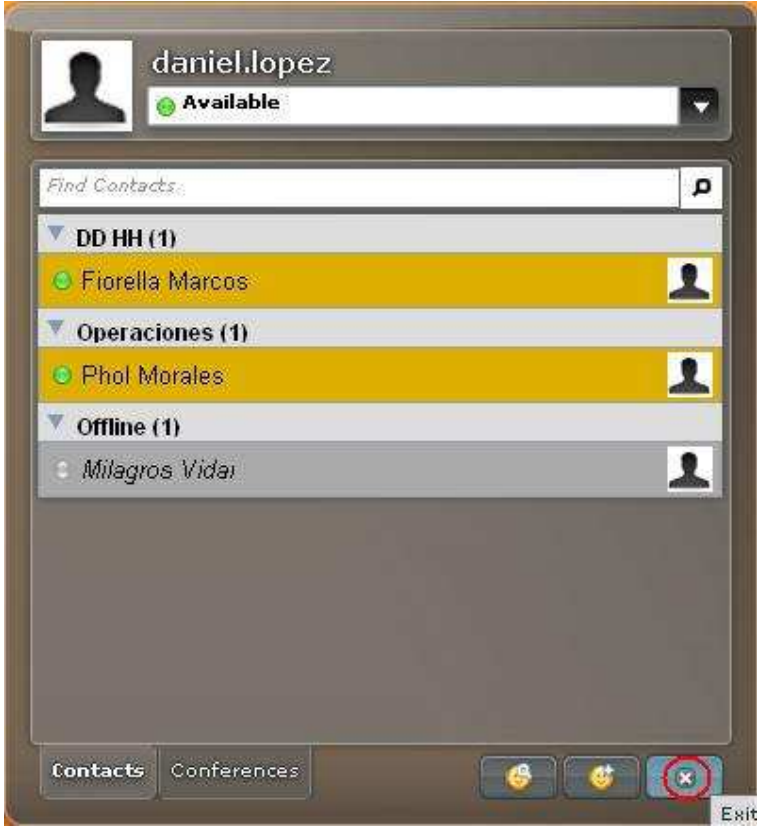

8) En caso no puede conectarse al Chat, es porque debe solicitar al personal de Sistemas del local donde labora, la habilitación de algunos puertos del Servidor de Correo :

*190.81.47.195:843 190.81.47.195:5222 190.81.47.195:5229 190.81.47.195:7070*